# Paweł Philipczyk

# **ĆWICZENIA**

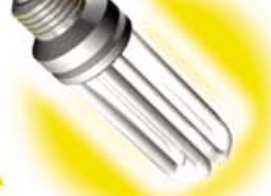

# **PRAKTYCZNE**

# **Drupal 7**

# Zachwyć się Drupalem!

Wezeraj i dziś, czyli skąd wziął się Drupal i do czego służy Struktura i wyglad, czyli ważne elementy strony WWW Moduły i ich konfiguracja, czyli jak osiągnąć właściwy efekt

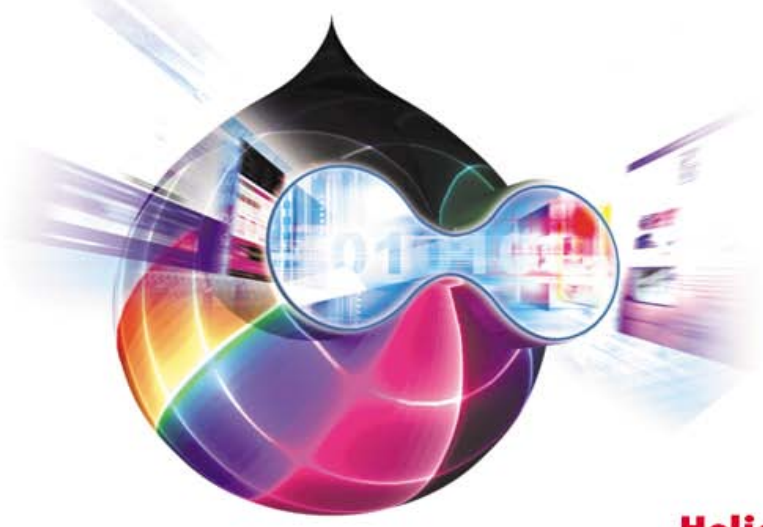

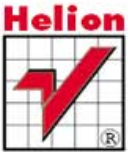

Wszelkie prawa zastrzeżone. Nieautoryzowane rozpowszechnianie całości lub fragmentu niniejszej publikacji w jakiejkolwiek postaci jest zabronione. Wykonywanie kopii metodą kserograficzną, fotograficzną, a także kopiowanie książki na nośniku filmowym, magnetycznym lub innym powoduje naruszenie praw autorskich niniejszej publikacji.

Wszystkie znaki występujące w tekście są zastrzeżonymi znakami firmowymi bądź towarowymi ich właścicieli.

Autor oraz Wydawnictwo HELION dołożyli wszelkich starań, by zawarte w tej książce informacje były kompletne i rzetelne. Nie biorą jednak żadnej odpowiedzialności ani za ich wykorzystanie, ani za związane z tym ewentualne naruszenie praw patentowych lub autorskich. Autor oraz Wydawnictwo HELION nie ponoszą również żadnej odpowiedzialności za ewentualne szkody wynikłe z wykorzystania informacji zawartych w książce.

Redaktor prowadzący: Ewelina Burska

Projekt okładki: Maciej Pasek

Wydawnictwo HELION ul. Kościuszki 1c, 44-100 GLIWICE tel. 32 231 22 19, 32 230 98 63 e-mail: helion@helion.pl WWW: http://helion.pl (księgarnia internetowa, katalog książek)

Drogi Czytelniku! Jeżeli chcesz ocenić tę książkę, zajrzyj pod adres http://helion.pl/user/opinie?cwdru7 Możesz tam wpisać swoje uwagi, spostrzeżenia, recenzję.

ISBN: 978-83-246-3539-9

Copyright © Helion 2012

Printed in Poland.

[• Kup książkę](http://helion.pl/page354U~rf/cwdru7)

- 
- Oceń książke • Oceń książkę
- 
- [Księgarnia internetowa](http://helion.pl/page354U~r/4CAKF)<br>• Lubię to! » Nasza społeczność • Lubię to! » Nasza społeczność

# Spis treści

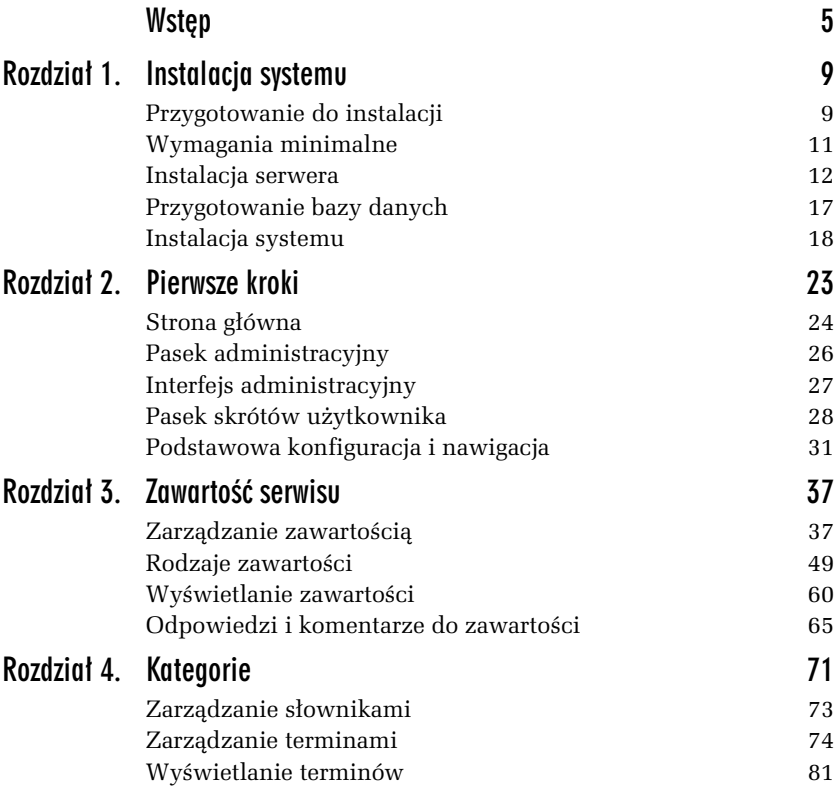

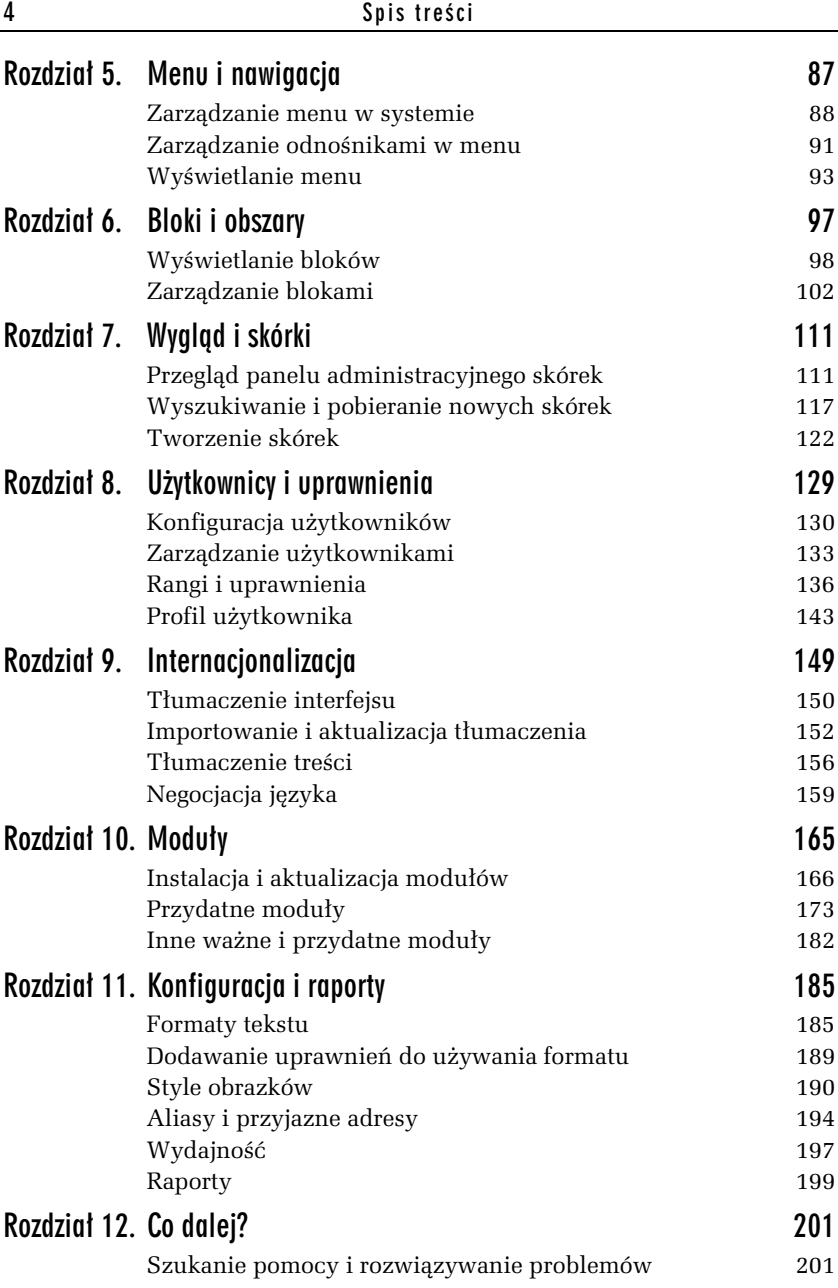

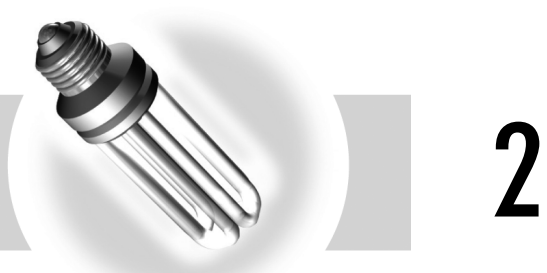

Pierwsze kroki

Po instalacji Drupala w przeglądarce internetowej naszym oczom ukaże się strona główna serwisu (rysunek 2.1). W tej chwili niewiele się na niej dzieję ze względu na to, że nie dodano jeszcze żadnych treści.

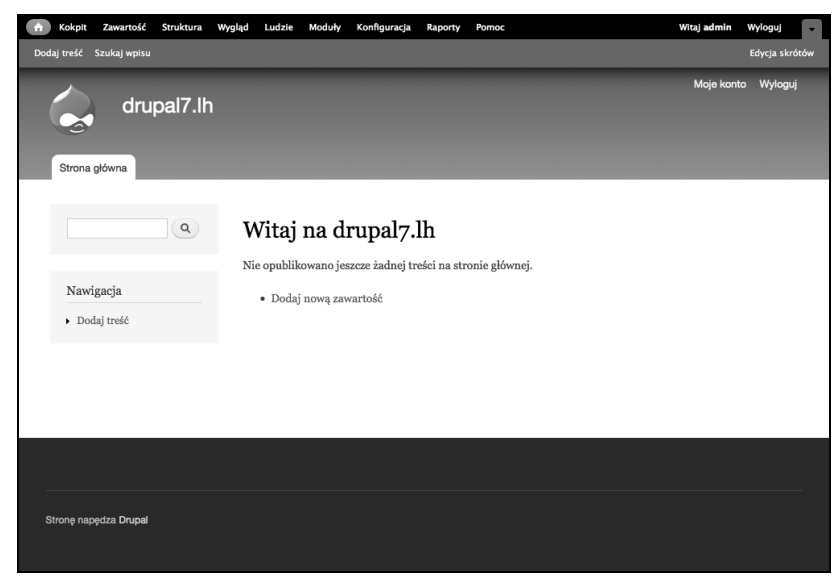

*Rysunek 2.1. Gówna strona serwisu zaraz po instalacji*

# Strona główna

Sama strona składa się z niebieskiego nagłówka. W lewym górnym rogu zawiera on logo serwisu oraz jego nazwę, a w prawym rogu skróty do edycji konta i wylogowania się. Na dole nagłówka po lewej stronie widzimy główne menu nawigacyjne zawierające tylko jeden odnonik — *Strona gówna*.

Poniżej nagłówka po lewej stronie widzimy pierwszy pasek boczny, w którym znajduje się wyszukiwarka oraz odnośniki nawigacyjne. Po prawej stronie paska bocznego znajduje się właściwa treść domyślnej strony głównej.

Na dole strony widać ciemnoszarą stopkę serwisu, w której w tej chwili znajduje się jedynie informacja, że strona jest zbudowana i napędzana przez system Drupal.

W dalszej części książki przejdziemy do opisu struktury stron umożliwiających konfigurację wszystkich elementów Drupala. Jeżeli nie jesteśmy zalogowani, wpisujemy nazwę użytkownika, którego utworzyliśmy w trakcie instalacji, oraz hasło i klikamy *Zaloguj*.

Zaraz po wykonaniu instalacji powinieneś być zalogowany jako administrator utworzony w trakcie instalacji. Można to poznać po tym, że na górze, po prawej stronie ciemnoszarego paska, znajduje się powitanie z naszą nazwą użytkownika podaną w trakcie instalacji oraz odnośnikiem *Wyloguj*.

W przypadku gdy po instalacji z jakiegoś powodu nie będziemy zalogowani, na stronie głównej nie będziemy widzieli paska administracyjnego, natomiast pasek boczny nie będzie zawierał menu nawigacyjnego. Dostępny za to będzie formularz logowania się (rysunek 2.2). Nie będzie wtedy również widoczny odnośnik *Dodaj nową zawartość* w treści strony.

Pierwszą czynnością, jaką będziemy zwykle musieli zrobić, żeby móc zarządzać naszym serwisem, będzie zalogowanie się.

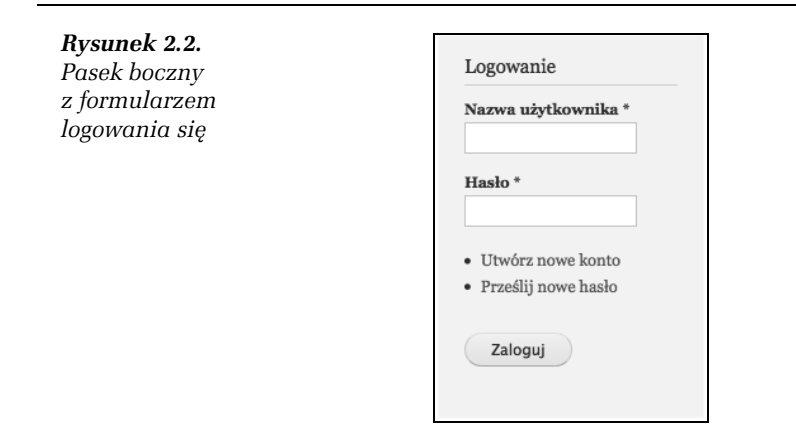

# 2.1 Logowanie i wylogowywanie si

- 1. Jeżeli jesteś zalogowany, kliknij przycisk *Wyloguj* po prawej stronie paska. Zostaniesz przeniesiony na stronę główną, jednak już jako użytkownik anonimowy.
- **2.** W pasku bocznym na stronie głównej wpisz w polu *Nazwa użytkownika* swoją nazwę.
- **3.** Wprowadź *Hasło* logowania dla podanego użytkownika.
- 4. Kliknij przycisk *Zaloguj*. Przeglądarka odświeży okno i znowu powinien być widoczny pasek administracyjny na górze strony, sygnalizujący, że użytkownik jest zalogowany w systemie.

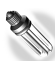

Jeżeli nie pamiętasz hasła podanego w trakcie instalacji lub rejestracji, istnieje możliwość zmiany hasła poprzez wiadomość e-mail wysłaną na podany adres e-mail użytkownika. W celu przypomnienia hasła należy otworzyć w przeglądarce adres http://moja-strona.pl/user/password, zamieniając domenę "moja-strona" na własną.

Zalogowany użytkownik posiada dostęp do działów administracji i konfiguracji serwisu. Na samej górze strony znajduje się wtedy ciemny pasek administracyjny wraz z szarym, zwijanym paskiem skrótów.

# Pasek administracyjny

Pasek administracyjny (rysunek 2.3) umożliwia nawigowanie po administracyjnej części naszego serwisu dzięki odnośnikom do najważniejszych sekcji konfiguracji systemu. Nowy, bardziej przejrzysty podział konfiguracji oddziela od siebie najważniejsze zagadnienia, takie jak:

```
Kokpit Zawartość Struktura Wygląd Ludzie Moduły Konfiguracja Raporty Pomoc
                                                                                            Witaj admin Wyloguj
```
*Rysunek 2.3. Pasek administracyjny systemu*

- **□** Ikonka *Dom* przenosi na stronę główną serwisu.
- **□** *Kokpit* centrum informacji o aktywności użytkowników w systemie.
- **□** *Zawartość* zarządzanie wszystkimi treściami dodawanymi do serwisu przez użytkowników.
- **□** *Struktura* konfiguracja elementów serwisu, takich jak rodzaje zawartości i kategorie przypisywane do zawartości oraz menu nawigacyjne i bloki treści umieszczane w obszarach strony (np. w nagłówku lub stopce).
- $\hbox{\bf D}$  *Wygląd* pozwala na wybieranie i konfigurowanie wyglądu serwisu, kolorystyki, czcionek itp. poprzez wybór skórki i jej dostosowanie.
- **□** *Ludzie* w tej sekcji możemy zarządzać kontami użytkowników naszego serwisu.
- **□** *Moduły* są to rozszerzenia, które po zainstalowaniu i aktywacji rozbudowują i dodają nowe funkcjonalności w serwisie.
- *Konfiguracja* zawiera podsekcje z ustawieniami podstawowymi, językowymi, konfiguracją plików, ustawieniami kont użytkowników oraz wiele więcej.
- **□** *Raporty* to przydatne narzędzia dostarczające informacji o witrynie oraz problemach i aktualizacjach.
- $\Box$  *Pomoc* dokumentacje dotyczące tego, jak zacząć i jak używać poszczególnych funkcji i modułów.
- **□** *Witaj <nazwa użytkownika>* powitanie, które jednocześnie jest odnośnikiem do konta aktualnie zalogowanego użytkownika. Więcej informacji o konfiguracji kont znajduje się w dalszej części książki.

Kup książkę **Poleć książkę** 

- **□** *Wyloguj* odnośnik, po kliknięciu którego stajemy się zwykłym użytkownikiem anonimowym bez dostępu do działu administracyjnego serwisu.
- $\Box$  Na samym końcu znajduje się zakładka ze strzałką, która umożliwia zwijanie i rozwijanie paska skrótów.

# Interfejs administracyjny

Działy administracji stroną są uruchamiane przede wszystkim z paska administracyjnego, ale mogą być również wywoływane przez różne skróty w systemie. Cała administracja odbywa się w wyskakującym okienku (rysunek 2.4), które pojawia się nad aktualną stroną i przykrywa ją półprzezroczystym cieniem.

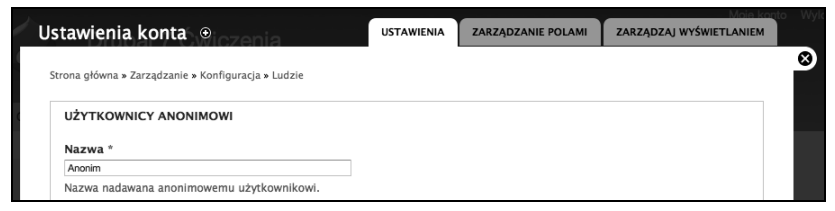

*Rysunek 2.4. Przykadowe okno interfejsu administracyjnego*

Każda strona administracyjna posiada **nazwę** nad białym oknem oraz ikonkę umożliwiającą dodawanie jej lub usuwanie z paska skrótów.

Po prawej stronie mogą się czasami znajdować **zakładki** do różnych **kart**, które zawierają dodatkowe ustawienia i formularze dla danego działu administracyjnego.

Całkiem po prawej stronie znajduje się **przycisk zamykania** interfejsu administracyjnego, który zamyka okno i przenosi nas z powrotem do poprzedniej strony.

Nad ustawieniami w każdej karcie znajduje się **ścieżka nawigacyjna**. Sa to odnośniki do kolejnych elementów nadrzednych dla strony, na której się znajdujemy. Dzięki temu możemy łatwo nawigować nawet po bardzo rozbudowanych strukturach i zawsze wiemy, gdzie się aktualnie znajdujemy.

# 2.2 Nawigacja po oknach administracyjnych

- 1. Kliknij odnośnik *Konfiguracja* w pasku administracyjnym.
- 2. Kliknij *Ustawienia konta* pierwszy dział w grupie *LUDZIE* w kolumnie po lewej stronie.
- **3.** Z pierwszej zakładki *USTAWIENIA* przejdź na zakładkę *ZARZ DZANIE POLAMI*.
- 4. Przejdź do działu *Ludzie,* klikając odnośnik w ścieżce nawigacyjnej.
- **5.** Wróć do działu *Ustawienia konta*.
- **6.** Zamknij okno, klikajc przycisk zamykania okna administracyjnego po prawej stronie (biały znak "x" w czarnym kółku).

# Pasek skrótów użytkownika

Tuż pod paskiem administracyjnym znajduje się pasek skrótów użytkownika (rysunek 2.5). Domyślnie po lewej stronie zawiera on odnośniki do tworzenia i wyszukiwania treści w serwisie, a po prawej odnośnik do edycji skrótów umieszczonych na tym pasku.

```
Dodaj treść Szukaj wpisu
                                                                                                                            Edycja skrótów
```
*Rysunek 2.5. Zwijany pasek skrótów uytkownika*

Pasek skrótów może zawierać odnośniki zdefiniowane przez użytkownika. Zwykle są to zakładki do najczęściej odwiedzanych formularzy i miejsc w systemie.

### -WICZENIE

# 2.3 Dodawanie odnośników do paska skrótów

- **1. Przejdź do dowolnej strony administracyjnej, na przykład klikając** *Konfiguracja*, a następnie pierwszy odnośnik w prawej kolumnie, czyli *Podstawowe dane*.
- **2.** Po prawej stronie nazwy działu, nad okienkiem nakładki administracyjnej, znajduje się znaczek plusa (rysunek 2.6). Po najechaniu kursorem myszy na tę ikonkę pojawi się opis funkcji.

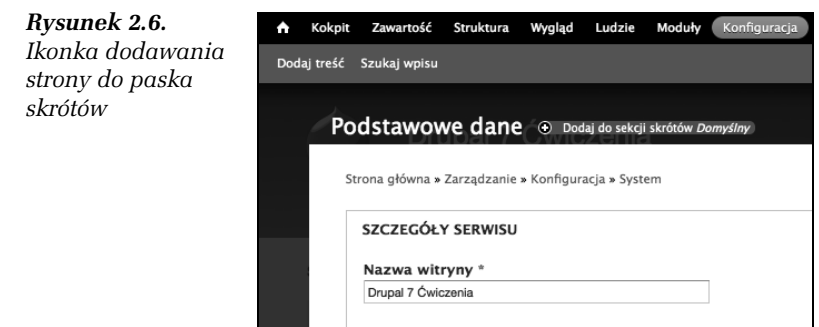

- **□** Kliknij ikonkę *Dodaj do sekcji skrótów Domyślny*.
- $\hbox{\bf D} \;$  Po przeładowaniu strony w pasku skrótów pojawi się nowy odnośnik *— Podstawowe dane*.

# 2.4 Usuwanie odnośników z paska skrótów

- **1.** Przejdź do dowolnej strony, która znajduje się już w pasku skrótów, na przykład klikając jeden z odnośników w tym pasku.
- 2. Podobnie jak w poprzednim ćwiczeniu, po prawej stronie nazwy działu znajduje się ikonka — tym razem jest to znak minusa. Najedź kursorem myszy na ten znak, a pojawi się znowu opis funkcji (rysunek 2.7).

*Rysunek 2.7. Ikonka usuwania strony z paska skrótów*

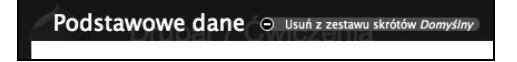

**3.** Kliknij ikonkę usuwania i poczekaj na przeładowanie strony. Usunąłeś odnośnik z paska skrótów.

Czasami po dodaniu skrótu chcielibyśmy go przesunąć na pasku i zrobić porządek lub poukładać odnośniki koło siebie. Przed następnym wiczeniem dodaj do paska skrótów jeszcze trzy wybrane strony administracyjne. Mogą to być strony z działu konfiguracji, na przykład *Podstawowe dane*, *Data i czas* oraz *Style obrazków*, lub dowolnego innego.

# 2.5 Zmiana kolejności odnośników na pasku skrótów

- **1.** Kliknij *Edycja skrótów* po prawej stronie paska skrótów.
- **2.** Strona edycji skrótów składa się z tabeli odnośników włączonych, czyli aktualnie widocznych na pasku, oraz wyłączonych — ukrytych odnośników, których nie chcemy całkiem usuwać (rysunek 2.8).

| + Dodaj skrót                          |                  |                    |
|----------------------------------------|------------------|--------------------|
|                                        |                  | Pokaż wagi wierszy |
| <b>NAZWA</b>                           | <b>CZYNNOŚCI</b> |                    |
| Włączony                               |                  |                    |
| Dodaj treść<br>⊕                       | edytuj           | usuń               |
| Szukaj wpisu<br>♣                      | edytuj           | usuń               |
| Style obrazków<br>⊕                    | edytuj           | usuń               |
| ⊕<br>Data i czas                       | edytuj           | usuń               |
| Podstawowe dane<br>$\ddot{\mathrm{t}}$ | edytuj           | usuń               |
| Pusty                                  |                  |                    |
| Pusty                                  |                  |                    |
| Wyłączony                              |                  |                    |
| Zapisz zmiany                          |                  |                    |

*Rysunek 2.8. Tabela odnośników w menu skrótów* 

- 3. Każdy wiersz tabeli zawiera kolejno uchwyt do przenoszenia (mały krzyżyk ze strzałkami na końcach), wyświetlaną nazwę skrótu oraz odnośniki do operacji *edytuj* i *usuń*.
- 4. Kliknij lewym przyciskiem myszy uchwyt i przytrzymaj. Następnie zacznij przeciągać myszkę w górę lub w dół listy odnośników.
- 5. Po umieszczeniu skrótu w nowym miejscu puść klawisz myszki.
- **6.** Pod tabelą znajduje się przycisk *Zapisz zmiany*. Kliknij go. W menu skrótów na górze strony pojawią się odnośniki w nowej kolejności.

Nad tabelą znajduje się odnośnik do formularza dodawania nowego skrótu, który umożliwia wpisanie ścieżki i nazwy pojawiającej się na pasku. W tym miejscu możliwe jest również usuwanie pozycji z paska poprzez kliknięcie czynności usuń i potwierdzenie operacji na nastepnej stronie.

# 2.6 Edycja odnośnika na pasku skrótów

- **1.** Kliknij *Edycja skrótów* po prawej stronie paska skrótów.
- **2.** Kliknij *edytuj* przy pozycji *Dodaj treść*.
- **3.** W formularzu edycji (rysunek 2.9) zmie pole *Nazwa* z *Dodaj tre*  na samo *Dodaj*.

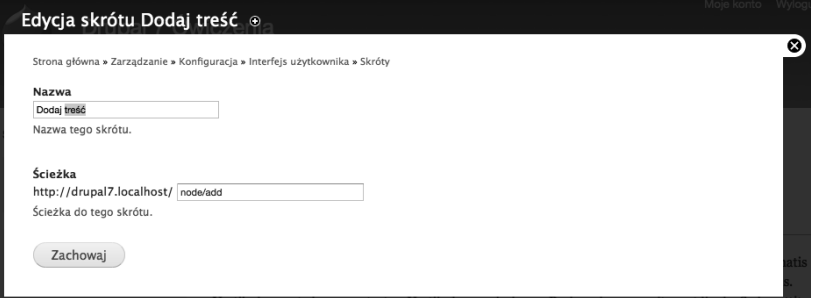

*Rysunek 2.9. Formularz edycji skrótu*

W tym miejscu możliwa jest również zmiana samej ścieżki, do której prowadzi odnośnik, jednak nie bedziemy jej w tej chwili zmieniać

4. Kliknij przycisk *Zachowaj*. Po odświeżeniu strony w pasku skrótów zamiast starej etykiety jest nowa, krótsza.

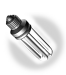

W przypadku gdy mamy więcej odnośników, warto pomyśleć nad skróceniem ich nazw, dzięki czemu być może zmieścimy jeden lub dwa odnośniki więcej. Mniej klikania i przewijania stron to przede wszystkim wygoda i oszczędność czasu.

# Podstawowa konfiguracja i nawigacja

Ponieważ nasz serwis w tej chwili nie jest zbyt rozbudowany, przechodzimy od razu do jego administracji. W trakcie instalacji ustawili śmy nazwe witryny i jej adres e-mail. Możemy jednak chcieć zmodyfikować te ustawienia.

# 2.7 Zmiana podstawowych danych witryny

- 1. Przejdź do działu *Konfiguracja* na pasku administracyjnym.
- 2. W grupie ustawień System, pierwszej w prawej kolumnie, kliknij odnośnik *Podstawowe dane*.
- **3.** Pierwsze trzy pola tworzą grupę *SZCZEGÓŁY SERWISU* (rysunek 2.10). Możemy tutaj zmienić nazwę witryny wyświetlaną w nagłówku strony oraz hasło witryny, które w zależności od ustawień skórki pojawia się najczęściej pod nazwą witryny w nagłówku. Wpisz dowolny tekst w polu *Hasło*.

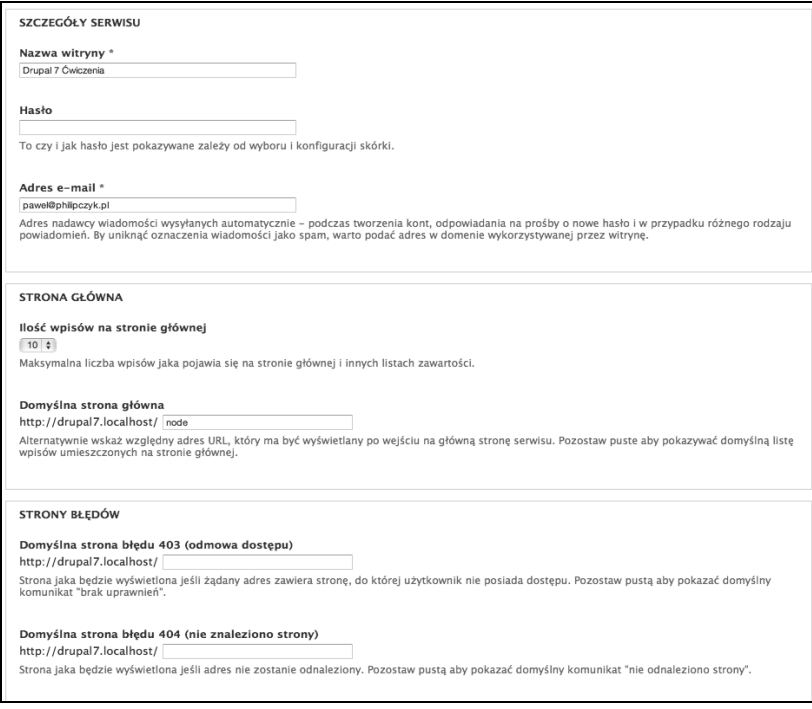

*Rysunek 2.10. Formularz edycji podstawowych danych serwisu*

Trzecie pole to adres główny witryny, wykorzystywany jako adres nadawcy we wszystkich wiadomościach wysyłanych automatycznie z serwisu do użytkowników. Jeżeli chcesz, możesz go w każdej chwili zmienić.

- **4. Kolejna grupa ustawień składa się z dwóch pól zgrupowanych** jako *Strona główna*. W tym miejscu można określić, ile najnowszych wpisów z włączoną opcją publikacji na stronie głównej będzie się na niej pojawiało. Zmień na 5. Możliwe jest również ustawienie strony głównej na dowolną zawartość naszego serwisu. Służy do tego drugie pole w tej grupie. Jeżeli jest ono ustawione na przykład na ścieżkę utworzonych wcześniej stron typu Prosta strona, Artykuł lub dowolnej innej zawartości, to będzie się ona pojawiała jako strona główna serwisu,
- **5. Ostatnia grupa ustawień dotyczy stron błędów. Po utworzeniu** własnych stron błędów, na przykład z wyszukiwarką i opisem, można tutaj wpisać ich ścieżki, dzięki czemu użytkownicy po wpisaniu adresu, który nie istnieje lub do którego nie posiadaj dostępu, będą przenoszeni na podane tutaj strony.

a *Ilość wpisów na stronie głównej* nie jest wtedy brana pod uwagę.

- **6.** Kliknij przycisk *Zachowaj konfiguracj-*.
- 7. Kliknij przycisk zamknięcia okna administracyjnego lub ikonkę strony domowej w pasku administracyjnym po lewej stronie. Po odświeżeniu w nagłówku powinno się pojawić wpisane hasło.

# Kokpit

Centrum dowodzenia naszą witryną i pierwsza strona na pasku administracyjnym to właśnie **Kokpit** (rysunek 2.11).

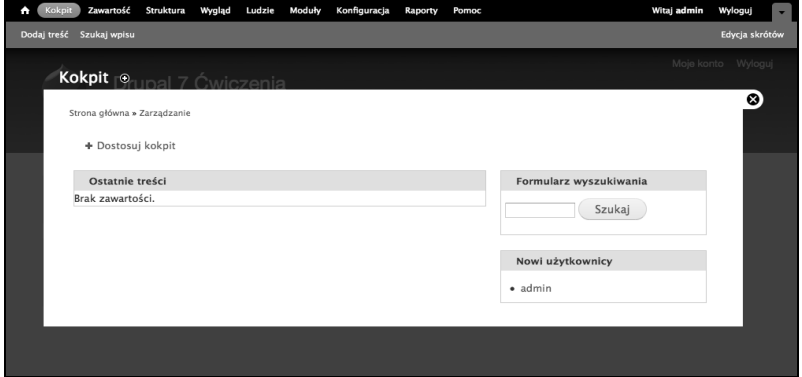

*Rysunek 2.11. Kokpit systemu*

W tej chwili kokpit zawiera informacje dotyczące najnowszych treści dodanych na stronie oraz listę ostatnio utworzonych użytkowników i formularz wyszukiwania. Ponieważ w serwisie nie ma treści, a jedynym użytkownikiem jest administrator utworzony w czasie instalacji, niewiele się jeszcze tutaj dzieje. Jednak sam kokpit jest bardzo wygodnym i elastycznym narzędziem. Możliwe jest przenoszenie, dodawanie i ukrywanie elementów widocznych na tej stronie.

-WICZENIE

# 2.8 Dodawanie nowego bloku do kokpitu

- **1.** Kliknij odnośnik *Dostosuj kokpit*.
- **2.** W trybie edycji kokpitu zobaczysz obszar ukrytych bloków (na szarym tle) oraz dwie kolumny zawierające bloki widoczne na stronie kokpitu (rysunek 2.12).

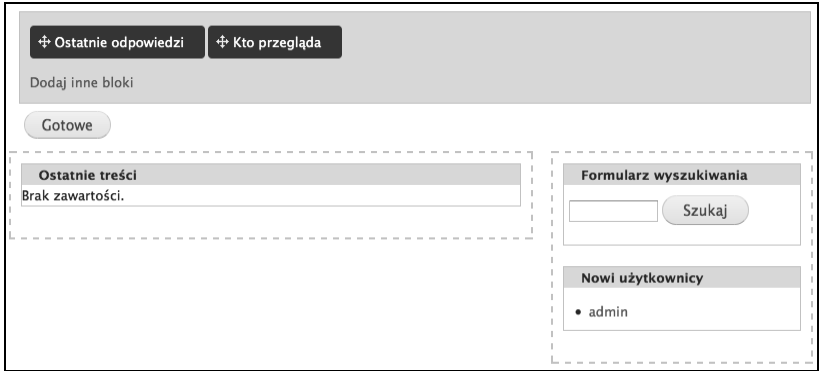

*Rysunek 2.12. Ekran dostosowania kokpitu*

- **3.** Kliknij *Ostatnie odpowiedzi* i, trzymając wciśnięty przycisk myszki, przenieś ten blok nad lewą kolumnę, poniżej bloku Ostatnie treści.
- 4. Puść blok pojawi się on w lewej kolumnie kokpitu pod blokiem *Ostatnie treści.*
- **5.** Kliknij przycisk *Gotowe* zostaniesz przeniesiony z powrotem do kokpitu. Pod blokiem *Ostatnie treci* widoczny jest nowy blok z ostatnimi odpowiedziami (komentarzami) do treści na stronie. Oczywiście w serwisie nie ma żadnych treści i nie ma też

odpowiedzi, więc na razie jest on pusty. Zobaczysz jednak, że kokpit jest centralnym punktem, dzięki któremu można szybko zorientować się, co się dzieje w witrynie.

### -WICZENIE

# 2.9 Zmiana układu bloków w kokpicie

- 1. Kliknij odnośnik *Dostosuj kokpit*.
- 2. Przenieś kursor myszki nad *Formularz wyszukiwania* i kliknij, a następnie — trzymając przycisk myszki — przenieś ten blok na sam dół lewej kolumny.
- **3.** Puść przycisk myszki.
- 4. Podobnie jak w drugim kroku, należy złapać blok *Kto przegląda* z obszaru bloków ukrytych i przenieść go do prawej kolumny pod blokiem *Nowi użytkownicy*.
- **5.** W ten sam sposób możesz przenieść dowolny blok na szary obszar bloków ukrytych, jeżeli nie interesują Cię informacje na przykład o nowych użytkownikach.
- **6.** Jeżeli jesteś już zadowolony z dostosowania kokpitu, kliknij przycisk *Gotowe*, co spowoduje zapisanie ustawień i przeniesie Cie z powrotem do kokpitu.

Świeża instalacja udostępnia nam tylko pięć bloków w Kokpicie. Możliwe jest dodanie kolejnych bloków, które możemy stworzyć sami lub poprzez instalację w systemie dodatkowych modułów. Służy do tego odnośnik *Dodaj inne bloki* w obszarze bloków ukrytych w widoku dostosowania kokpitu. Więcej informacji na ten temat można znaleźć w rozdziale w całości poświęconym blokom w dalszej części książki.

# PROGRAM PARTNERSKI

GRUPY WYDAWNICZEJ HELION

**1. ZAREJESTRUJ SIĘ** 2. PREZENTUJ KSIĄŻKI **3. ZBIERAJ PROWIZJĘ** 

Zmień swoją stronę WWW w działający bankomat!

Dowiedz się więcej i dołącz już dzisiaj! http://program-partnerski.helion.pl

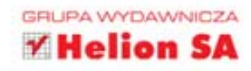

# Drupal 7. ĆWICZENIA PRAKTYCZNE

# Drupal 7 - Twoja strona nabierze blaskul

Dobre systemy zarządzania treścia sa dziś jednym z najbardziej poszukiwanych towarów na rynku. Każdy chce mieć swoja własna (lub firmowa) strone internetowa - jak najlepsza, interesującą i zarazem prosta w obsłudze, Jednocześnie prawie nikt nie ma tyle czasu i samożaparcia, by zgłębiać tajniki kodu HTML czy innych, bardziej skomplikowanych języków programowania. Odpowiedni CMS jest wiec na wage złota! Wśród nieprzeliczonej ilości najróżnielszych systemów zarzadzania treścia zdecydowanie wyróżnia się Drupal, umożliwiający bezproblemowe tworzenie dowolnych stron WWW. Te elastyczność zapewnia mu struktura, w ramach której projektant witryny może łączyć dowolne potrzebne mu moduły, nadawać pożadany wygląd i konfigurować całość według własnego uznania.

Książka "Drupal 7. Ówiczenia praktyczne" powstała po to, byś i Ty mógł skorzystać z niesamowitych możliwości Drupala, Znajdziesz tu informacje konieczne do rozpoczęcia pracy z tym systemem, skonfigurowania go oraz zaopatrzenia w niezbędne elementy. Nauczysz się zarządzać zawartościa serwisu, odpowiednio uważnie traktować kwestie menu i nawigacji, dbać o wygląd witryny. Zrozumiesz, dlaczego różnym użytkownikom nadaje się różne uprawnienia, i odkryjesz, jak proste może być łączenie potrzebrwch modułów. Poznasz także zaawansowane sposoby konfiguracji i raportowania. A wszystko to w serii praktycznych ćwiczeń - zanim się zorientujesz, Twoja zachwycajaca strona WWW bedzie już w pełni gotowa!

Informatyka w najlepszym wydaniu

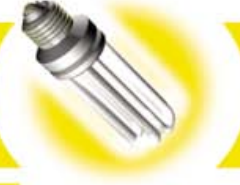

- Historia powstania Drupala
- · Instalacja serwera i systemu
- · Podstawowa konfiguracja i nawigacja
- · Zawartość serwisu i kategorie
- · Menu i nawigacja
- Bloki i obszary
- · Wygląd i skórki
- · Użytkownicy i uprawnienia
- · Internacionalizacia
- Moduły
- Konfiguracja i raporty
- Szukanie pomocy i rozwiazywanie problemów

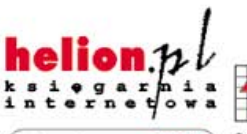

Nr katalogowy: 6800

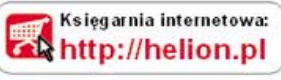

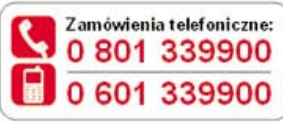

Sprawdź najnowsze promocje: **O** http://helion.pl/promocje Książki najchętniej czytane: **O** http://helion.pl/bestsellery Zamów informacje o nowościach: http://helion.pl/nowosci

**Helion SA** ul. Kościuszki 1c, 44-100 Gliwice tel.: 32 230 98 63 e-mail: helion@helion.pl<br>http://helion.pl

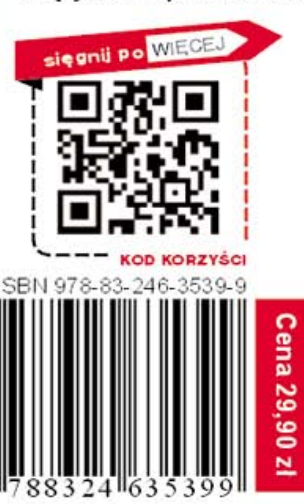